# TitanFile

# **TitanFile for Administrators**

**Quick Start Guide for Managing Your Subscription**

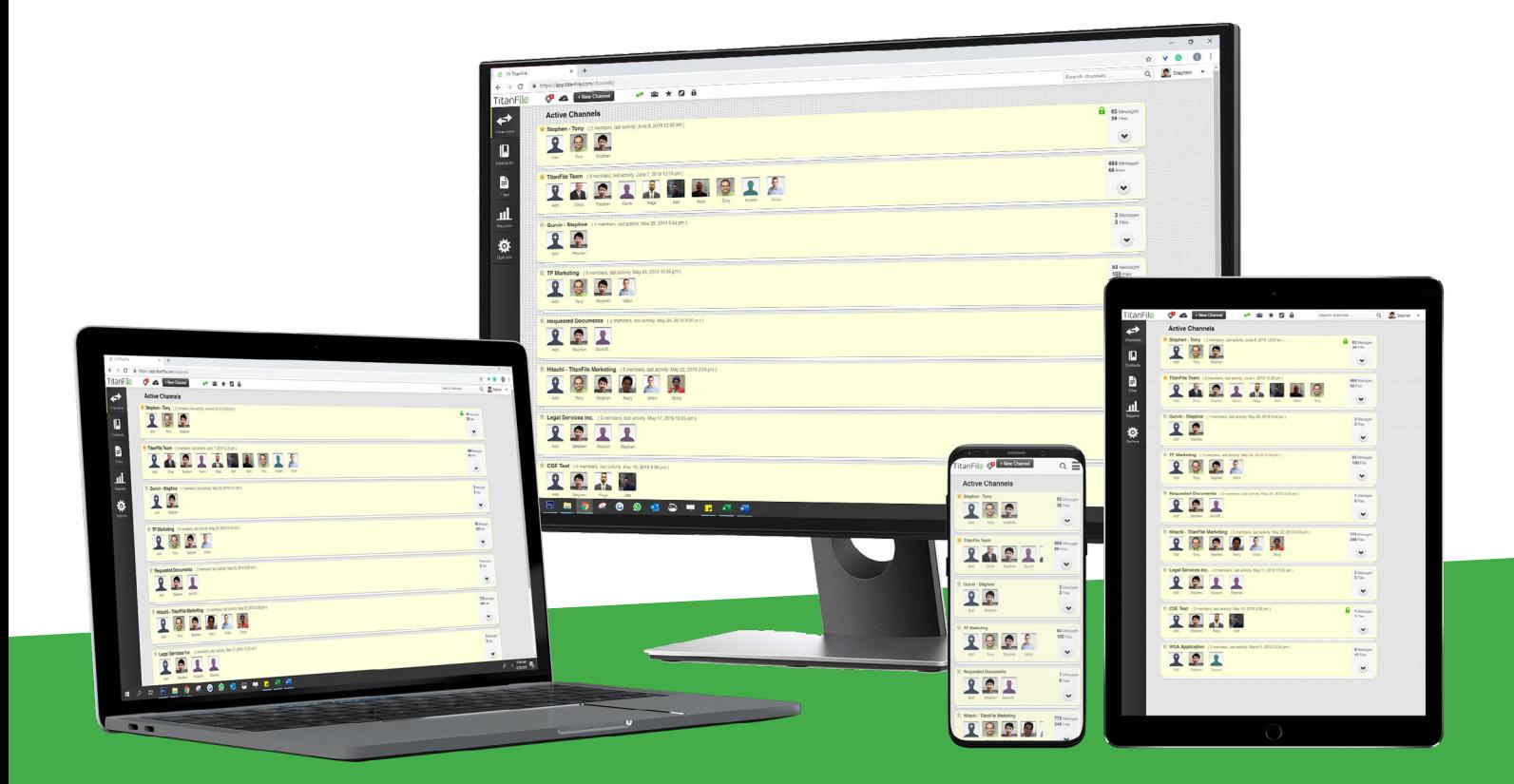

#### **About this guide**

This Quick Start Guide contains all of the information you need to start managing your TitanFile subscription.

Not all features in this guide may be enabled by default. If you're missing any features, please [contact us.](https://www.titanfile.com/contact-titanfile/)

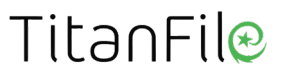

# **Contents:**

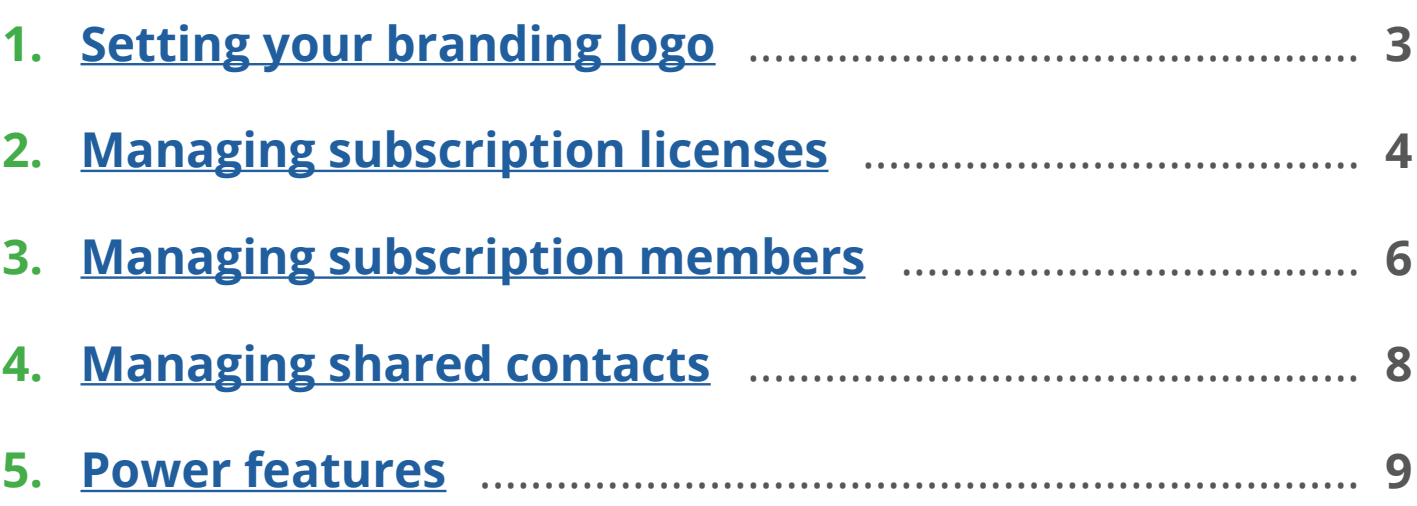

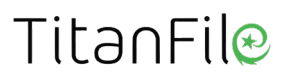

<span id="page-3-0"></span>**Note:** The following actions in this guide can all be done through your Options tab in the left panel of TitanFile.

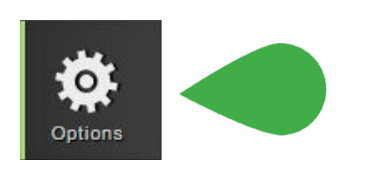

#### **1 Setting your branding logo**

Go to the Branding tab. Click on the existing logo (TitanFile) and choose your company logo from your computer. The optimal size is 105px by 25px (w x h).

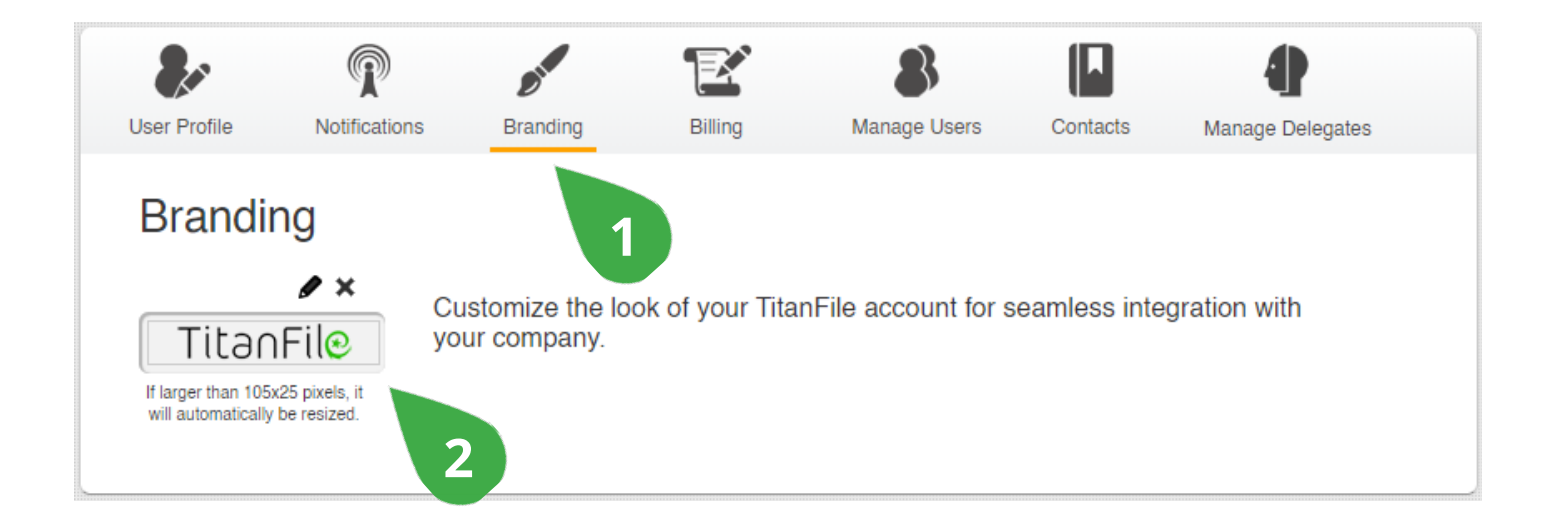

TitanFile offers other custom branding options. Learn more [here.](https://support.titanfile.com/en/articles/1724486-what-does-custom-branding-do)

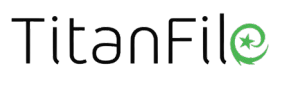

## <span id="page-4-0"></span>**2 Managing subscription licenses**

Go to the **Manage Users** tab to find information on how many licences you

have used and how many are still remaining.

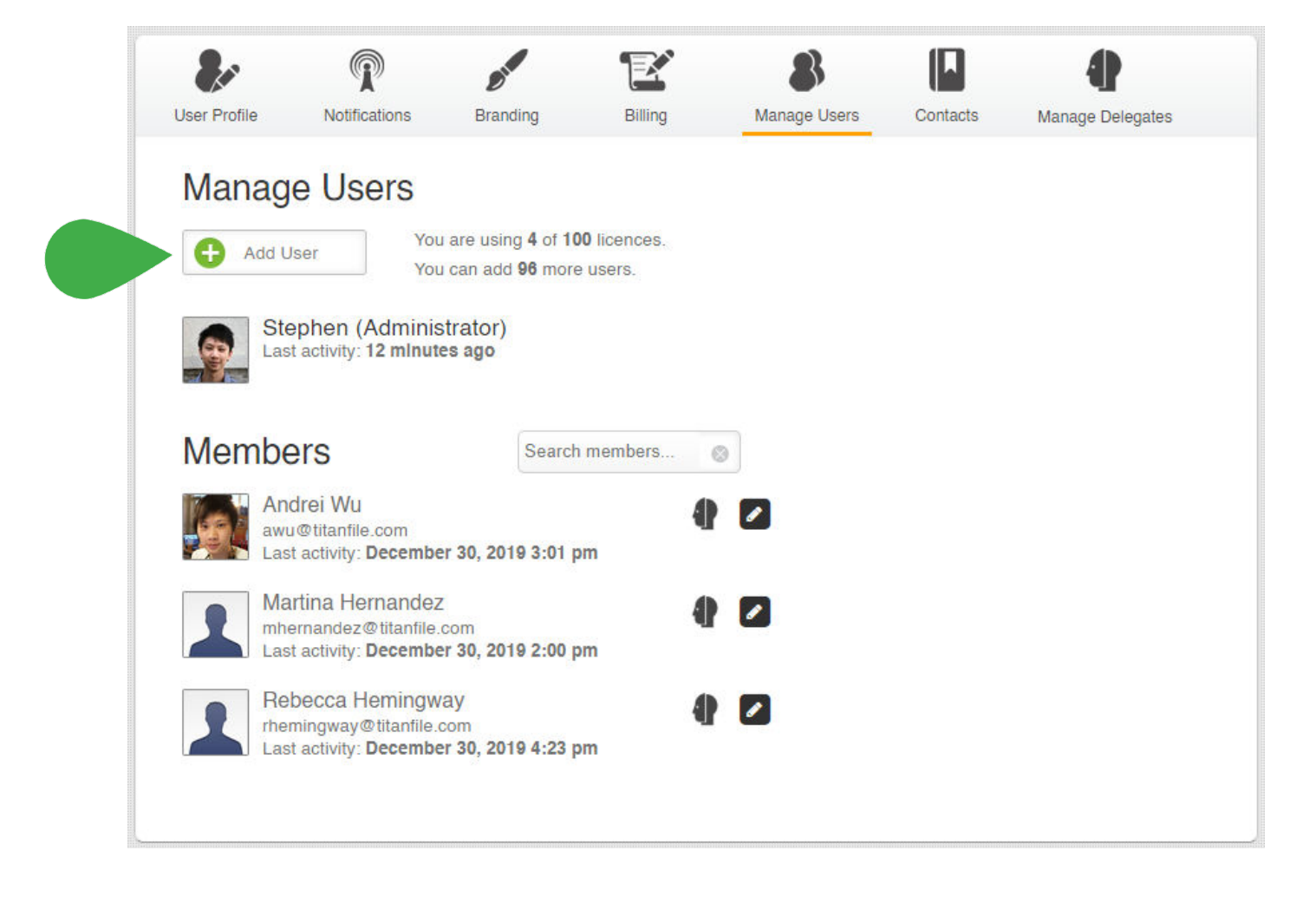

To assign a license to a new member, Click  $\Box$  Add User and fill in the new member's name and email address. They will receive a notification in their email to confirm their information.

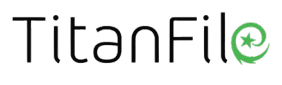

To remove a member from your subscription, click on the pencil icon next to the member and then click on the **Remove Member** button.

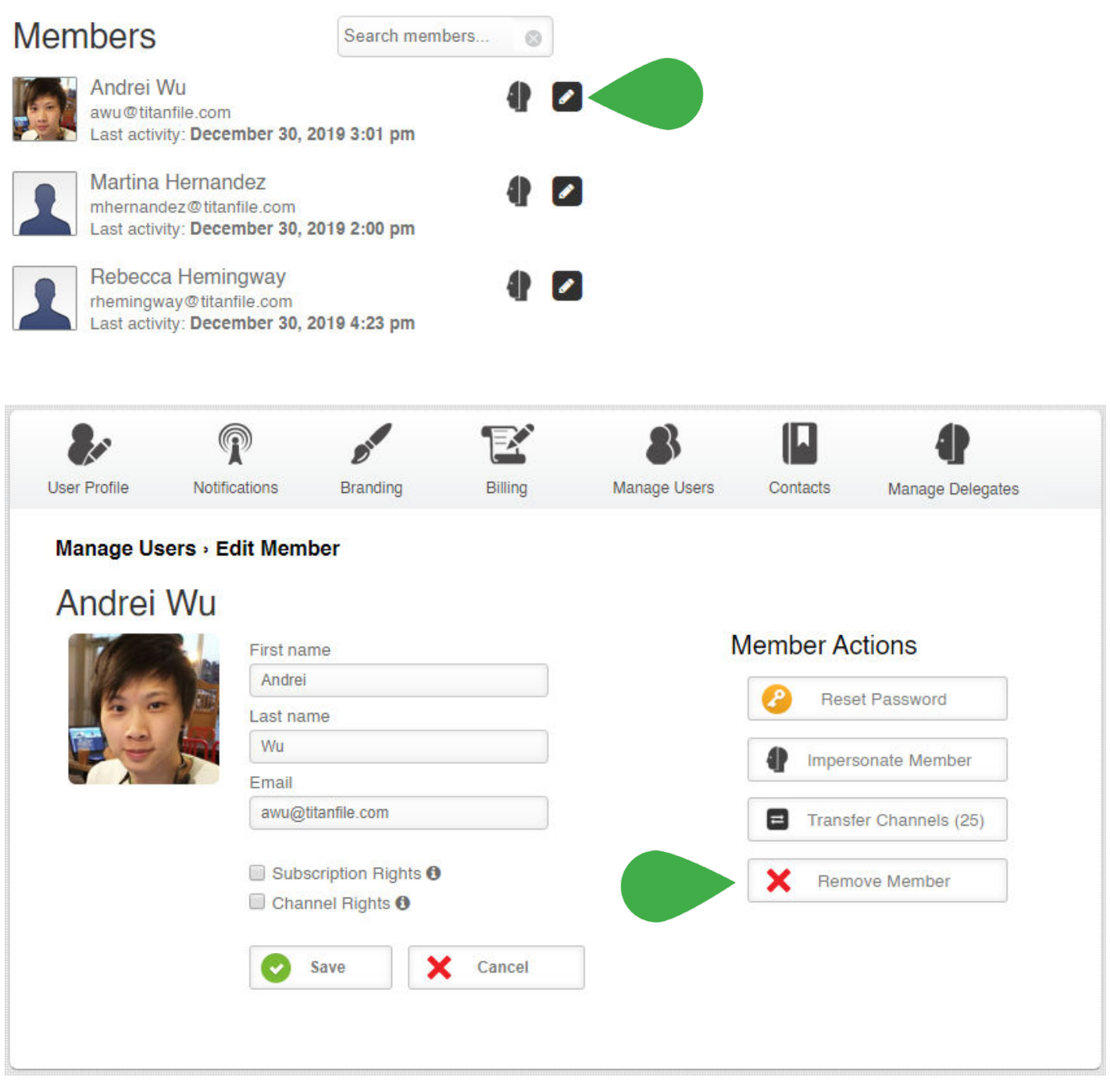

To add more licenses to your subscription, please [contact us.](https://www.titanfile.com/contact-titanfile/)

#### TitanFile

## <span id="page-6-0"></span>**3 Managing subscription members**

To manage a subscription member, click on the pencil icon next to a member in the **Manage Users** tab. This will bring you to the **Edit Member** view.

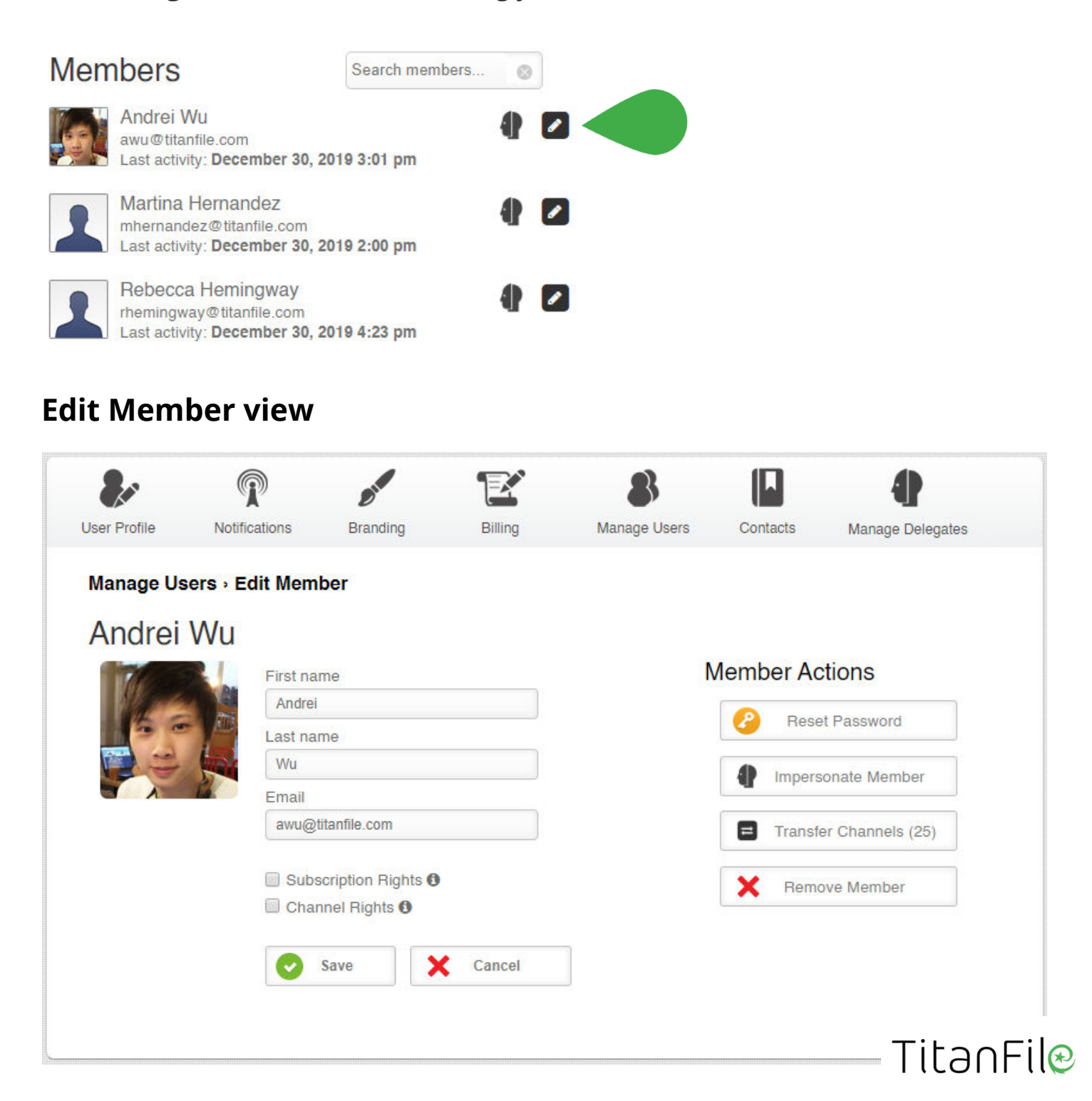

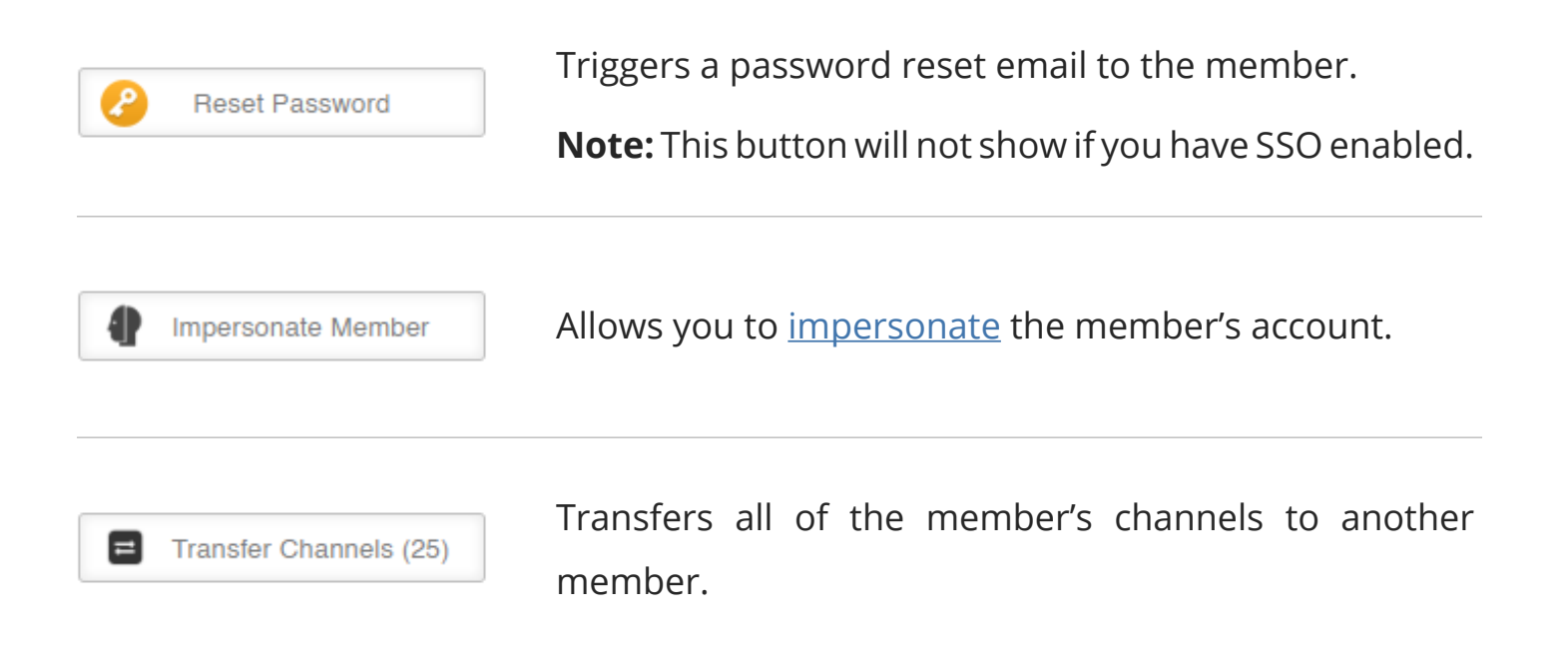

**Subscription Rights** gives the member administrative rights to the subscription to the subscription. These rights include managing subscription members, shared contacts, and the other features included in this guide. Learn more.

**Channel Rights** allows the member to have channel owner rights to all channels they are a part of. These rights include adding and removing contacts, organizing channel files, changing channel options, and exporting channel reports. Learn more.

### <span id="page-8-0"></span>**4 Managing shared contacts**

Shared contacts show up in the contacts list of all of your members. You can manage shared contacts in the **Contacts** tab.

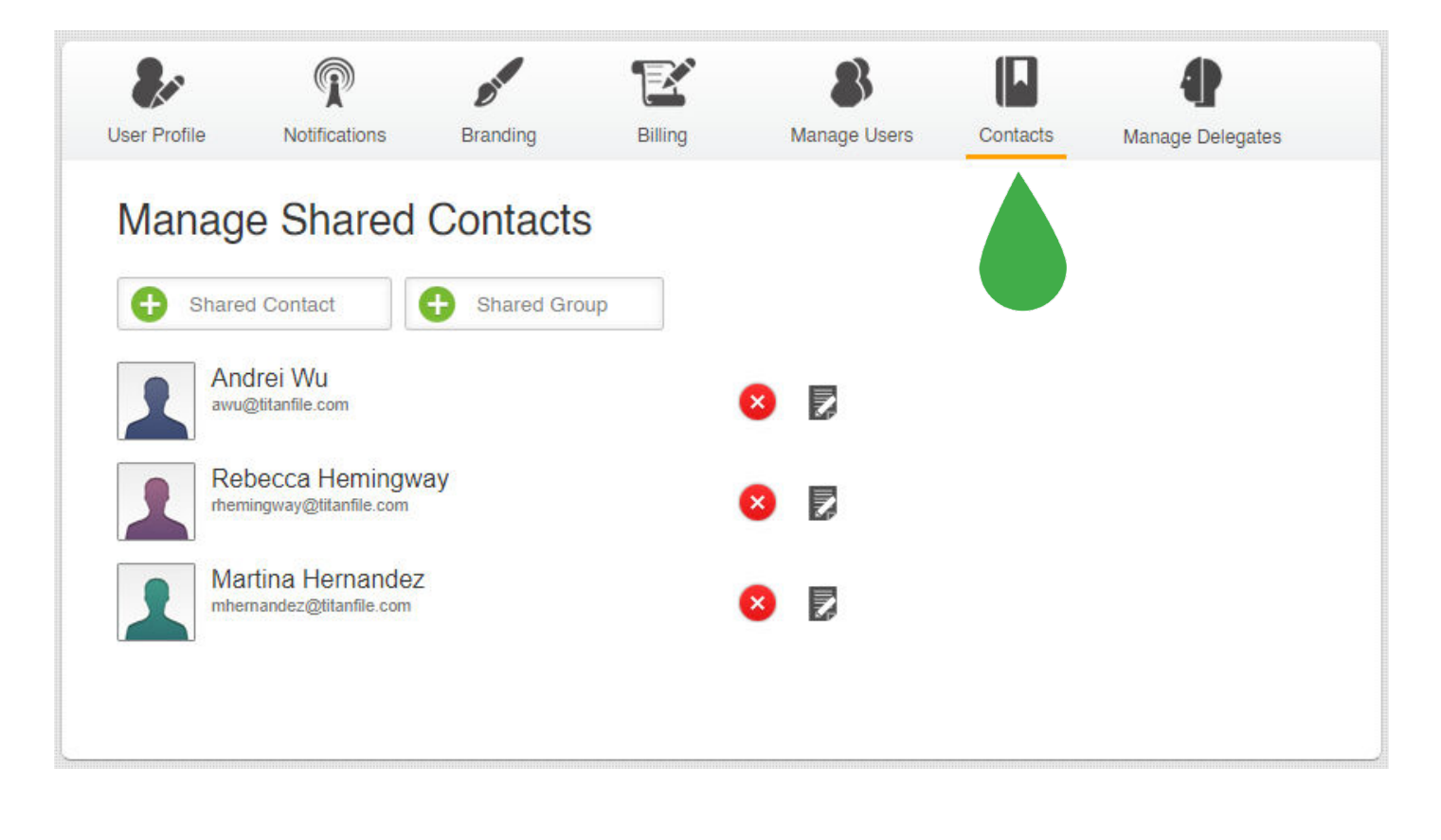

To add a new shared contact, click  $\bigcup_{n=1}^{\infty}$  shared Contact and fill in the contact's name and email address.

You can also create shared groups to organize a set of contacts into folders. To create a shared group, click  $\begin{array}{|c|c|}\n\hline\n\end{array}$  shared Group and set a name for the group. The shared group will show up on the list and you can simply drag and drop shared contacts into the shared group folder.

#### TitanFile

## <span id="page-9-0"></span>**5 Power features**

**Single Sign-On (SSO)** - TitanFile is compatible with ADFS, AWS Directory Service, Azure AD, and any identity federation service that supports SAML to provide single sign-on (SSO) capability to users within your organization. [Learn more](https://support.titanfile.com/en/articles/3691338-how-to-configure-titanfile-sso-with-adfs).

**Two-factor Authentication (2FA)** - For an extra layer of security, TitanFile provides the option of two-factor authentication for every contact added to a channel. [Learn more](https://support.titanfile.com/en/articles/3088017-how-to-enable-two-factor-authentication-on-a-channel).

**Export Global Audit Trails** - You can view or download detailed reports and activity logs providing you with a record of file history, channel activity and contact reports on the subscription. [Learn more](https://support.titanfile.com/en/articles/1630791-accessing-reports-and-activity-logs).

**Delegation** - As a TitanFile administrator, you can delegate into any managed user's account or allow a managed user to delegate into another managed user. [Learn more](https://support.titanfile.com/en/articles/1630792-how-do-i-allow-a-managed-user-to-delegate-into-another-managed-user-s-account).

#### **For more information, please visit:**

[support.titanfile.com](https://support.titanfile.com)

[www.titanfile.com](https://www.titanfile.com)

#### **<Support Hours:>**

<Monday - Friday: 9:00AM - 6:00PM>

#### **Contact us at:**

[support@titanfile.com](mailto:support%40titanfile.com?subject=)

+1 (855) 315-6012

# TitanFile

Copyright © 2020 TitanFile Inc. All rights reserved.